# ReNettuno

- **Come inserire le attività nel «Registro Attività»**
- **Come inserire i Verbali dei consigli di livello**

Selezionare Area Docente Il **«registro attività»** serve per inserire tutte quelle attività che non vanno inseriti nel registro della classe o nella fase precedente alla creazione di una classe.

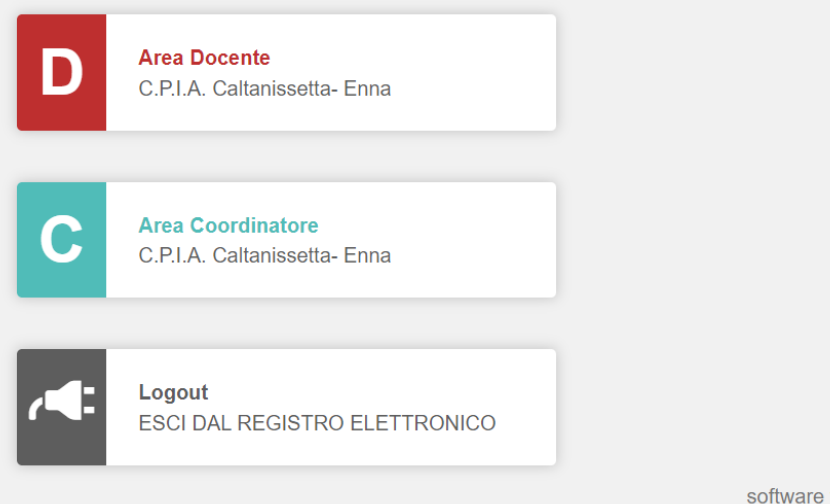

**W3C** valido

oftware fornito da NETTuno PA

#### Selezionare **Registro Attività**

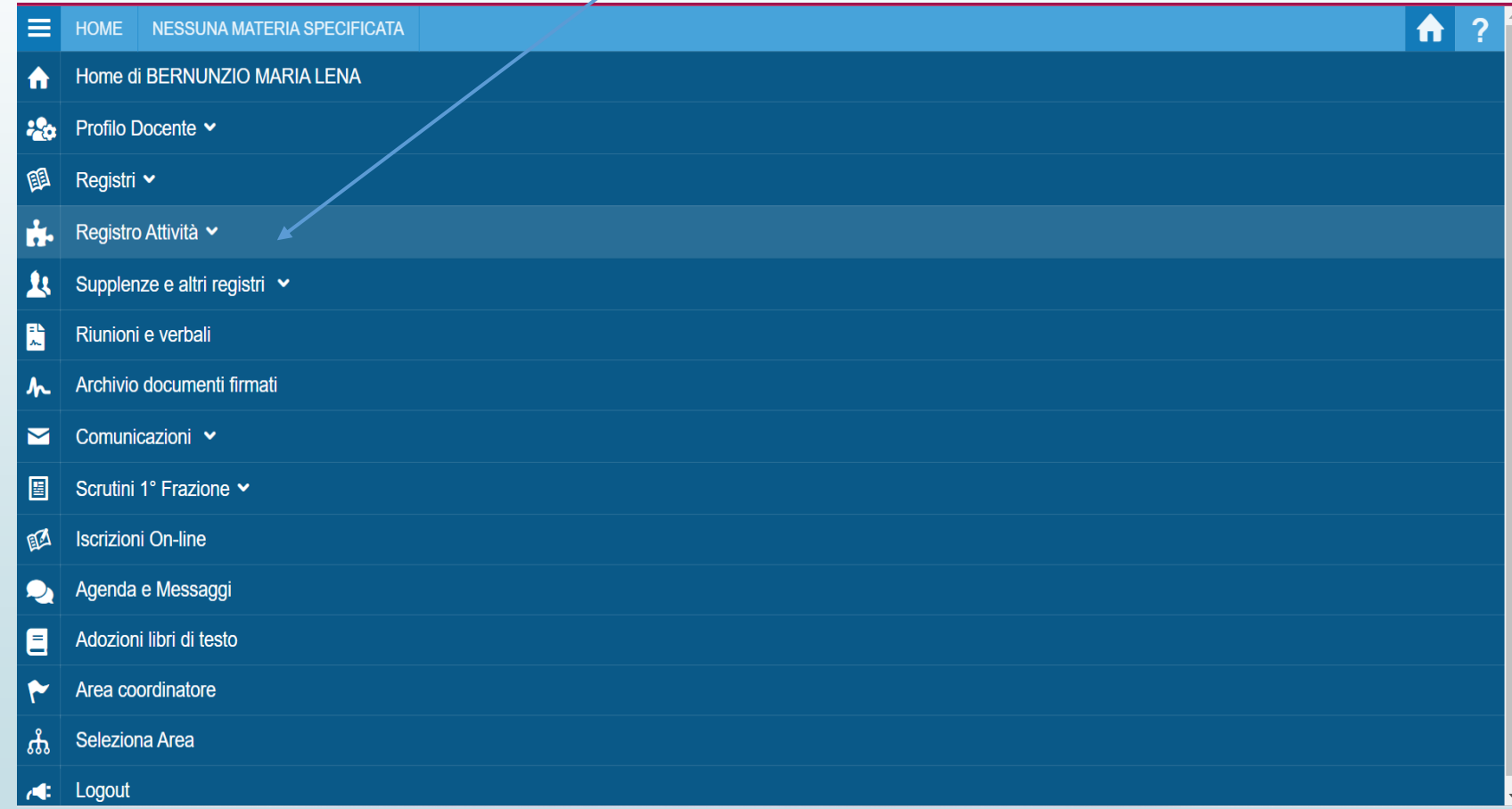

## **Registro Attività**

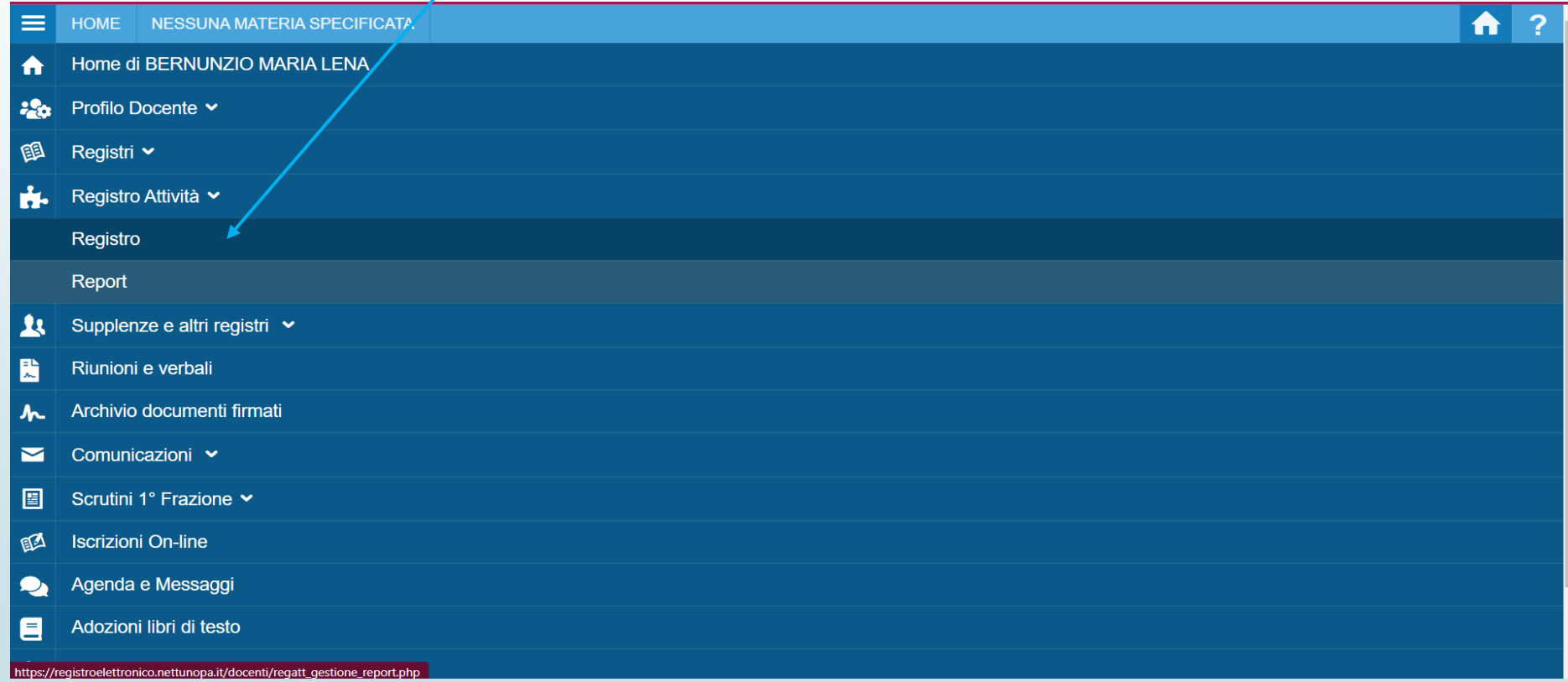

#### Dal calendario cliccare nel giorno in cui inserire una attività

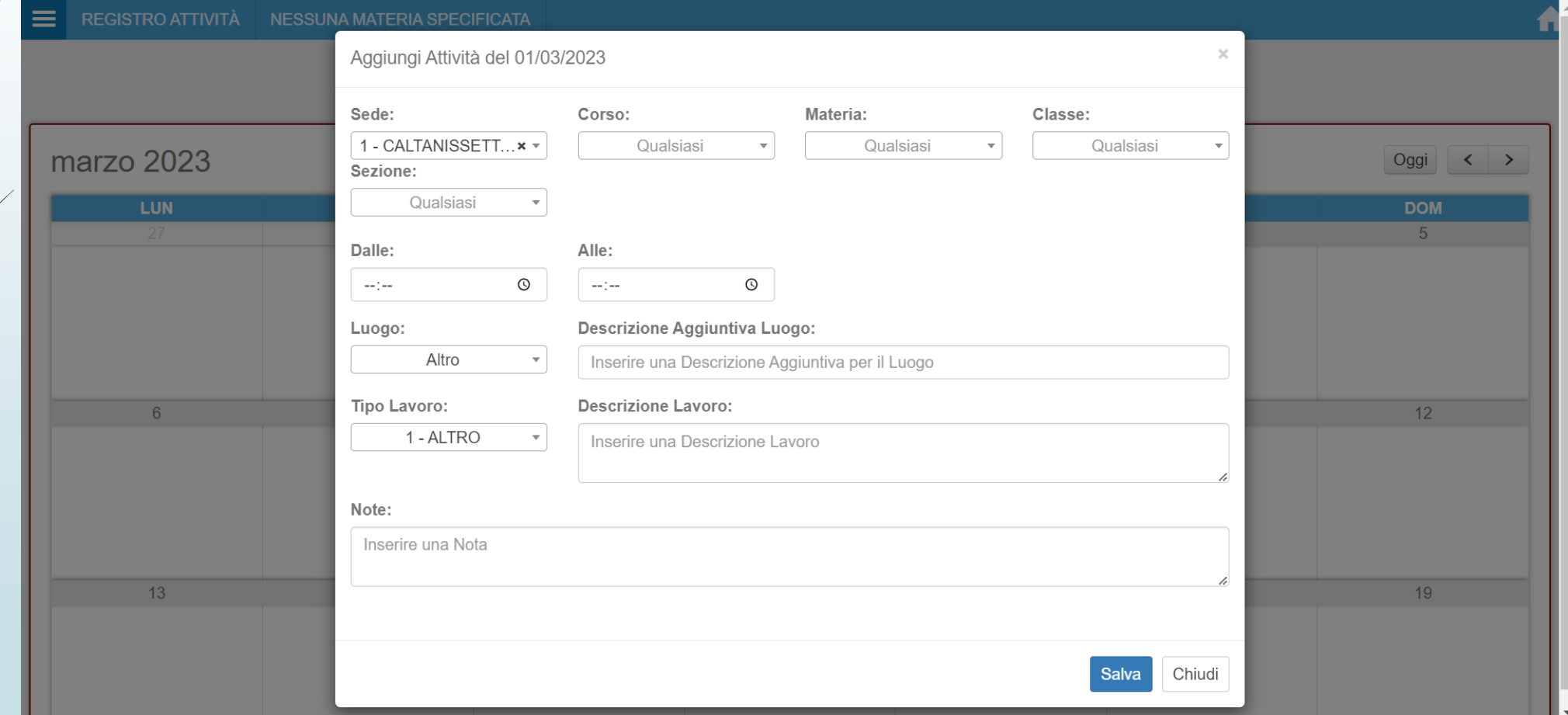

#### Selezionare la sede, il corso, la materia, la classe, la sezione, orario, luogo, etc.

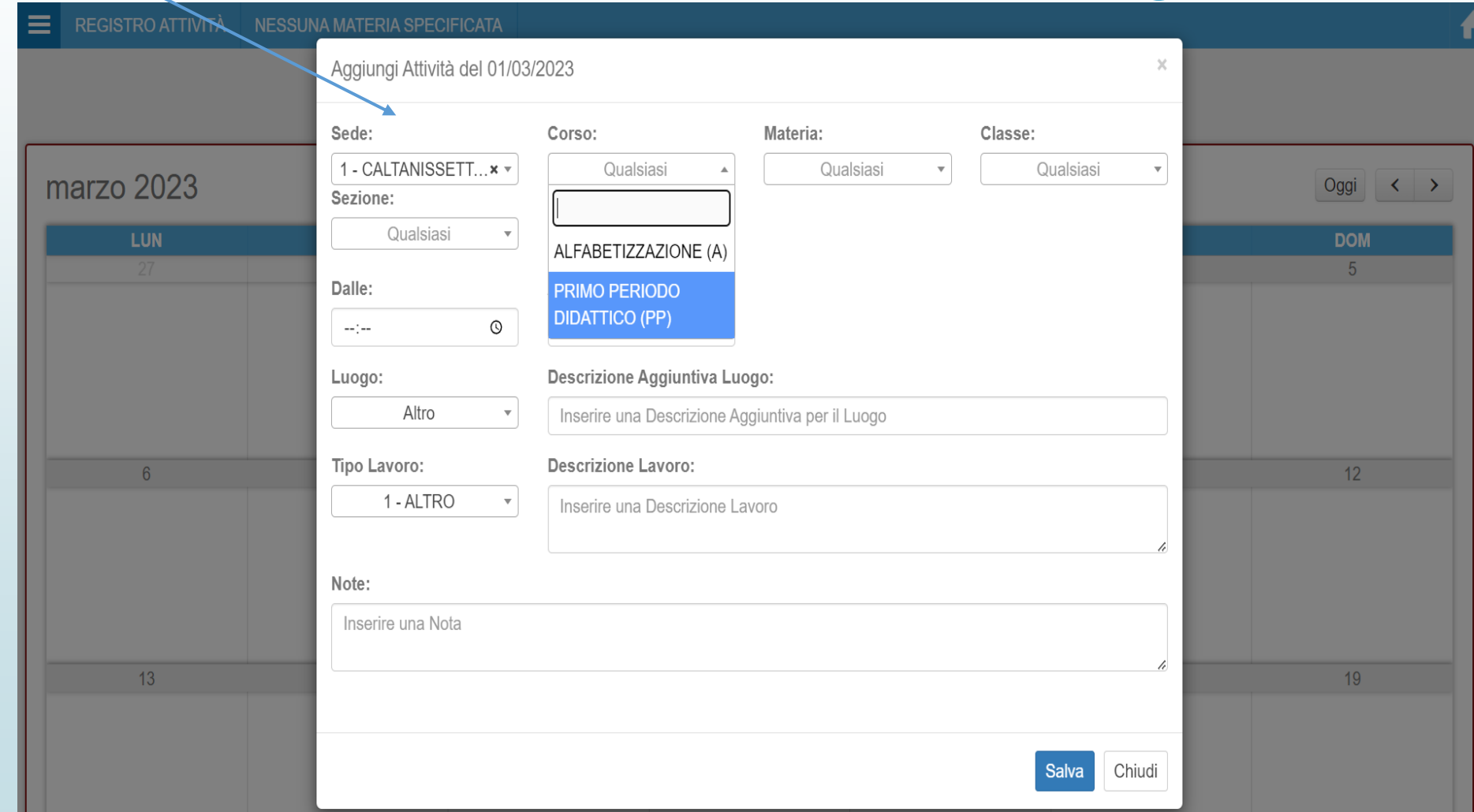

#### **Tipo di lavoro**: inserire la tipologia dell'attività.

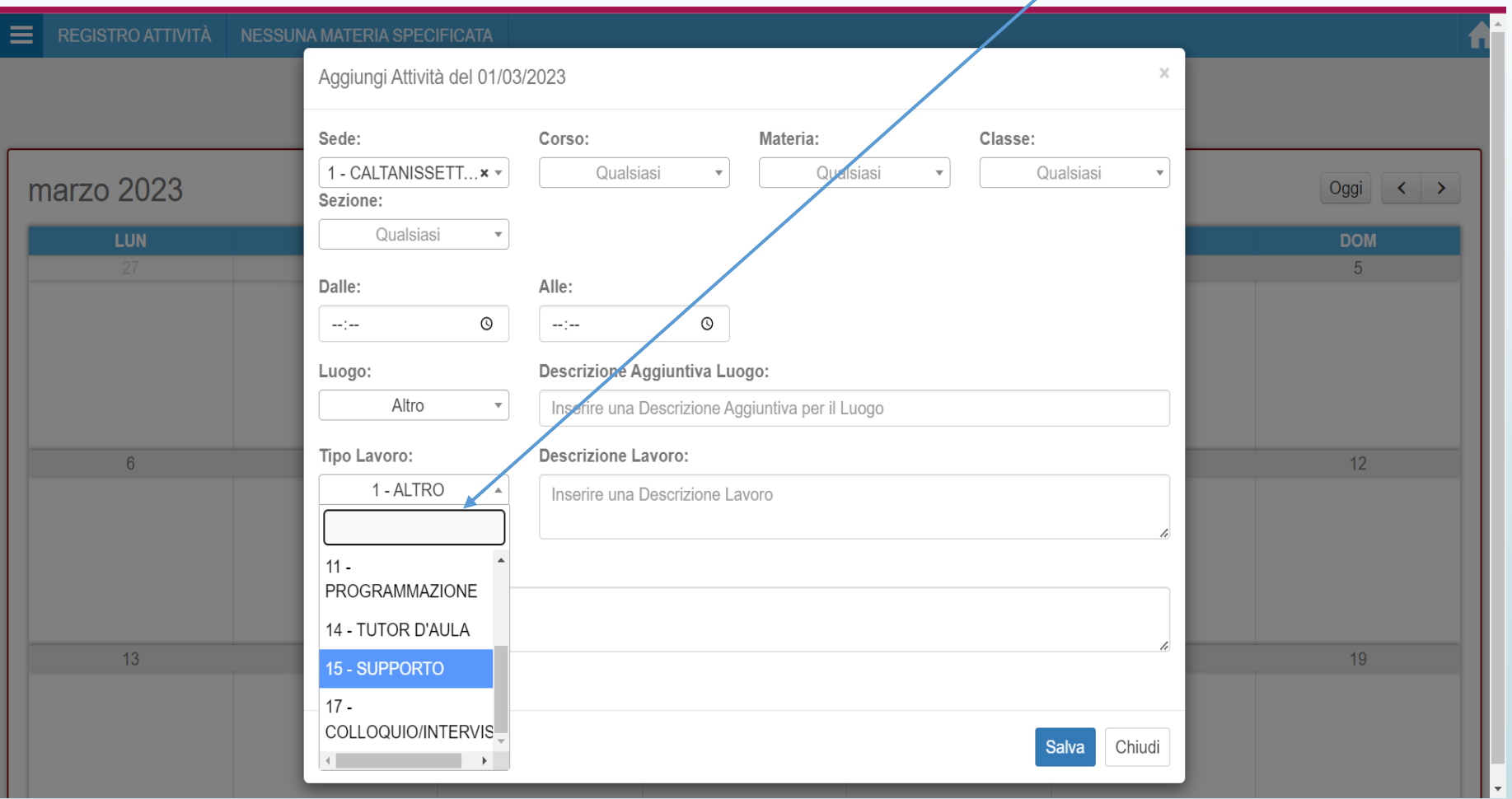

#### Dopo aver inserito i dati **salvare**  l'attività

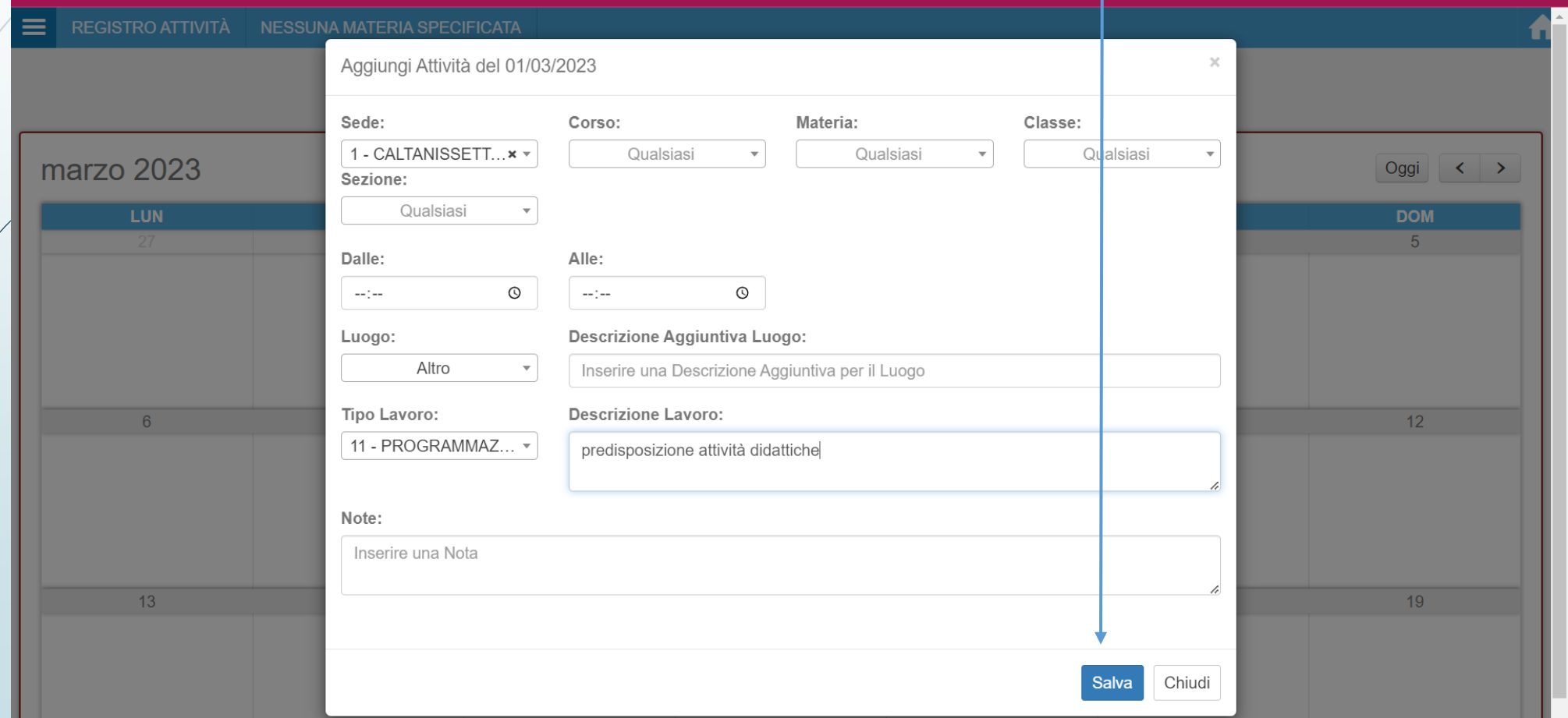

#### Cliccare su **Riunioni e verbali**

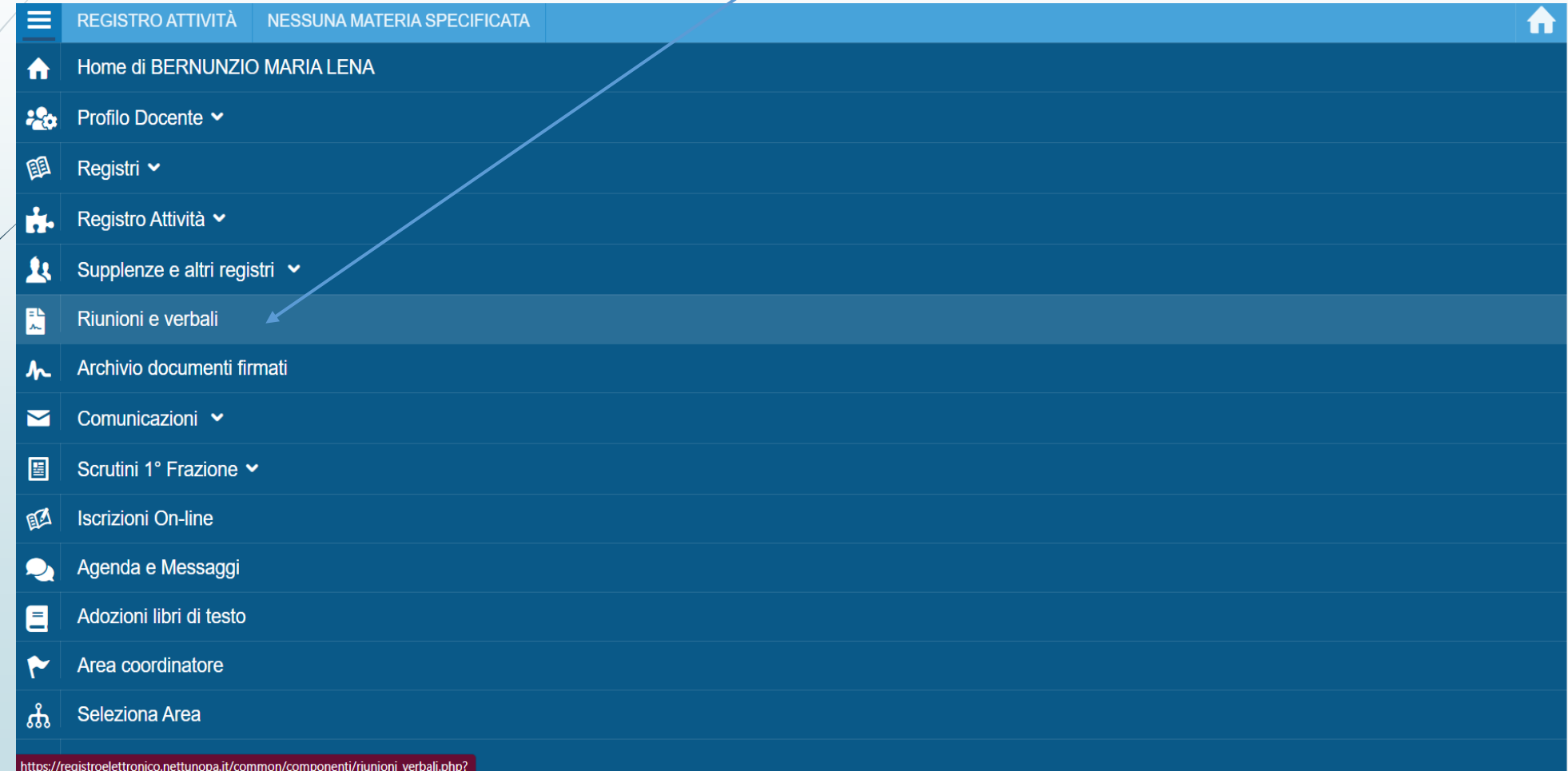

#### Cliccare sul simbolo **+** per inserire

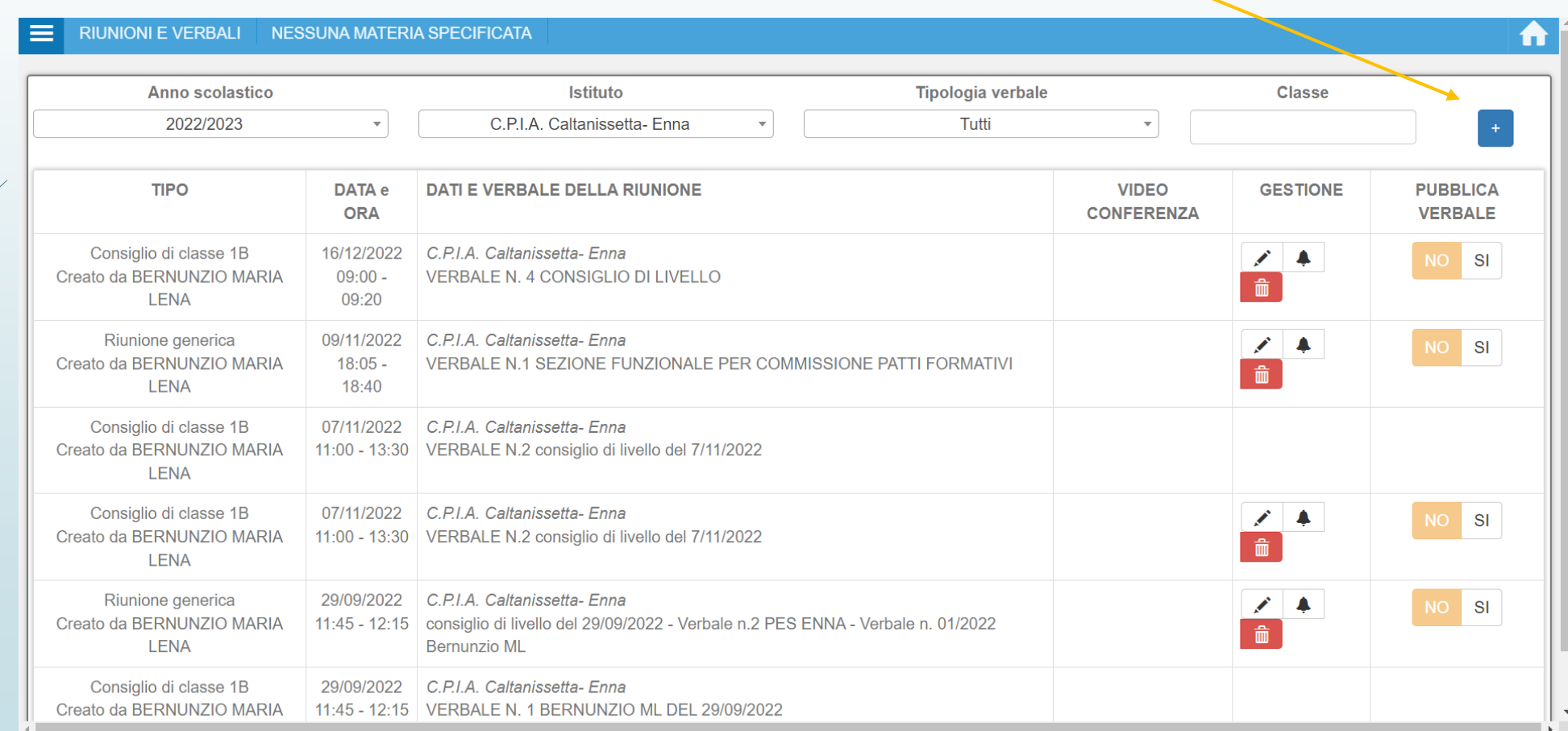

### Inserire i dati nei campi presenti nella scheda, **consiglio di livello**

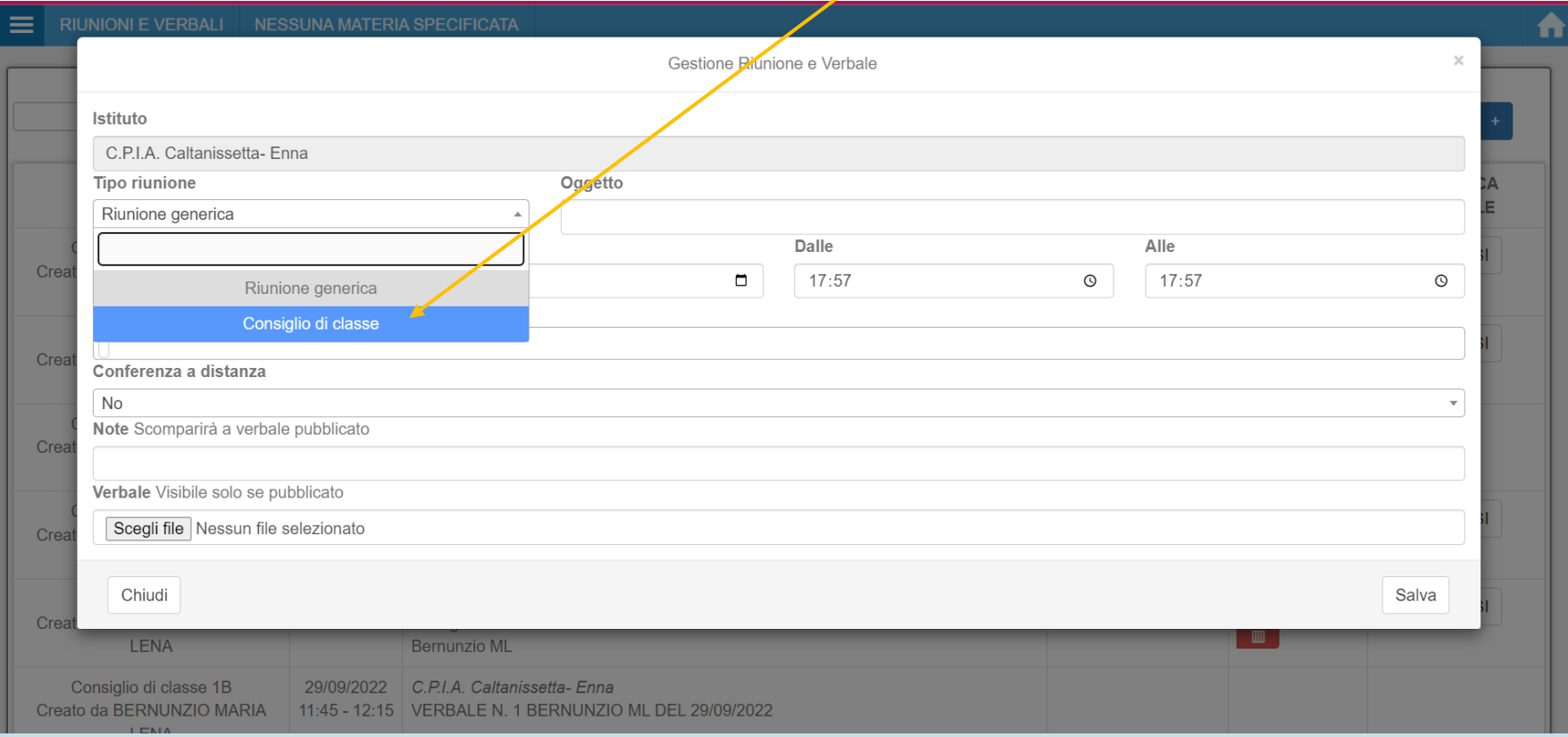

### **Scegli file**: inserire il **verbale del**  consiglio di livello *e* salvare la scheda

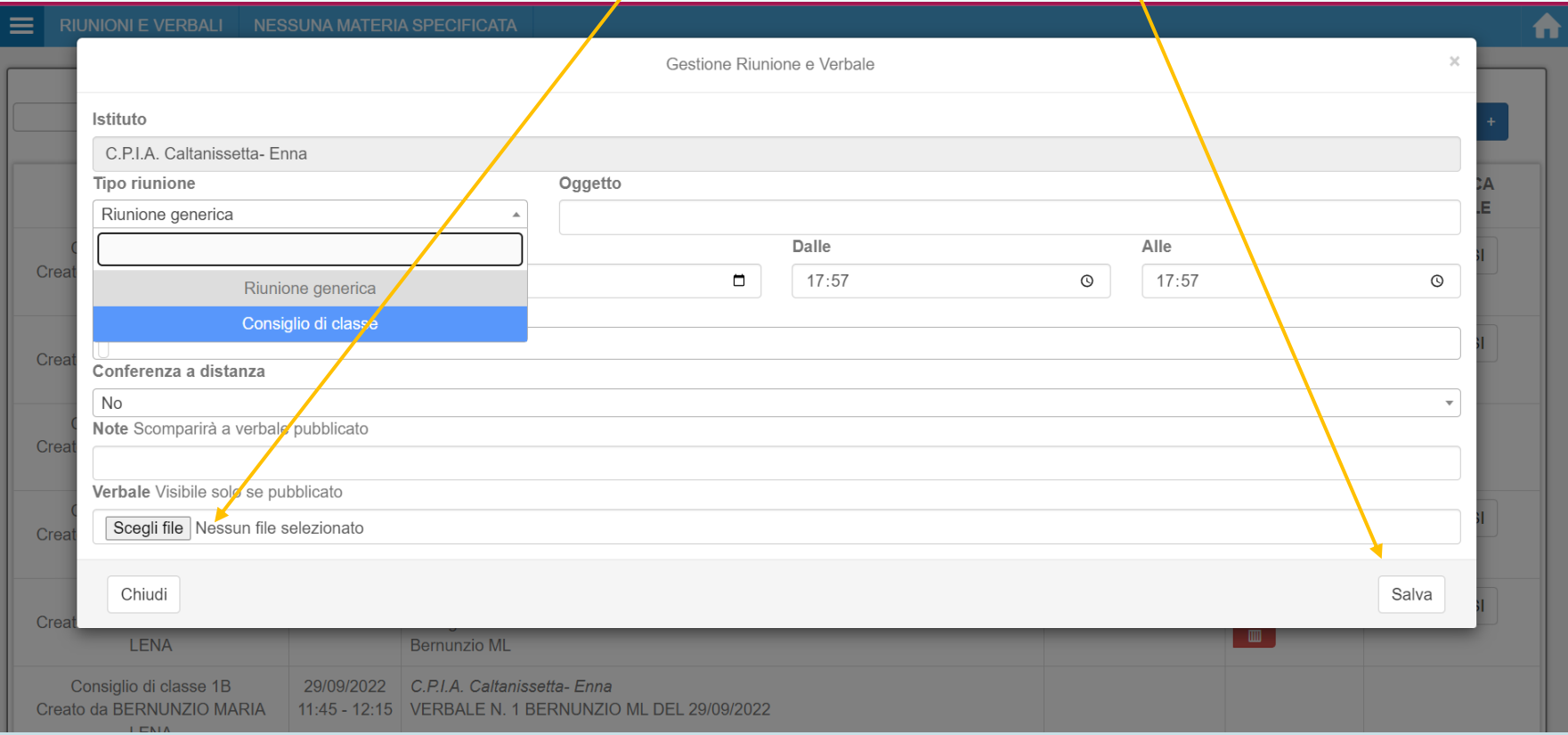

#### Dopo aver salvato è comunque possibile apportare delle modifiche e/o eliminare l'inserimento

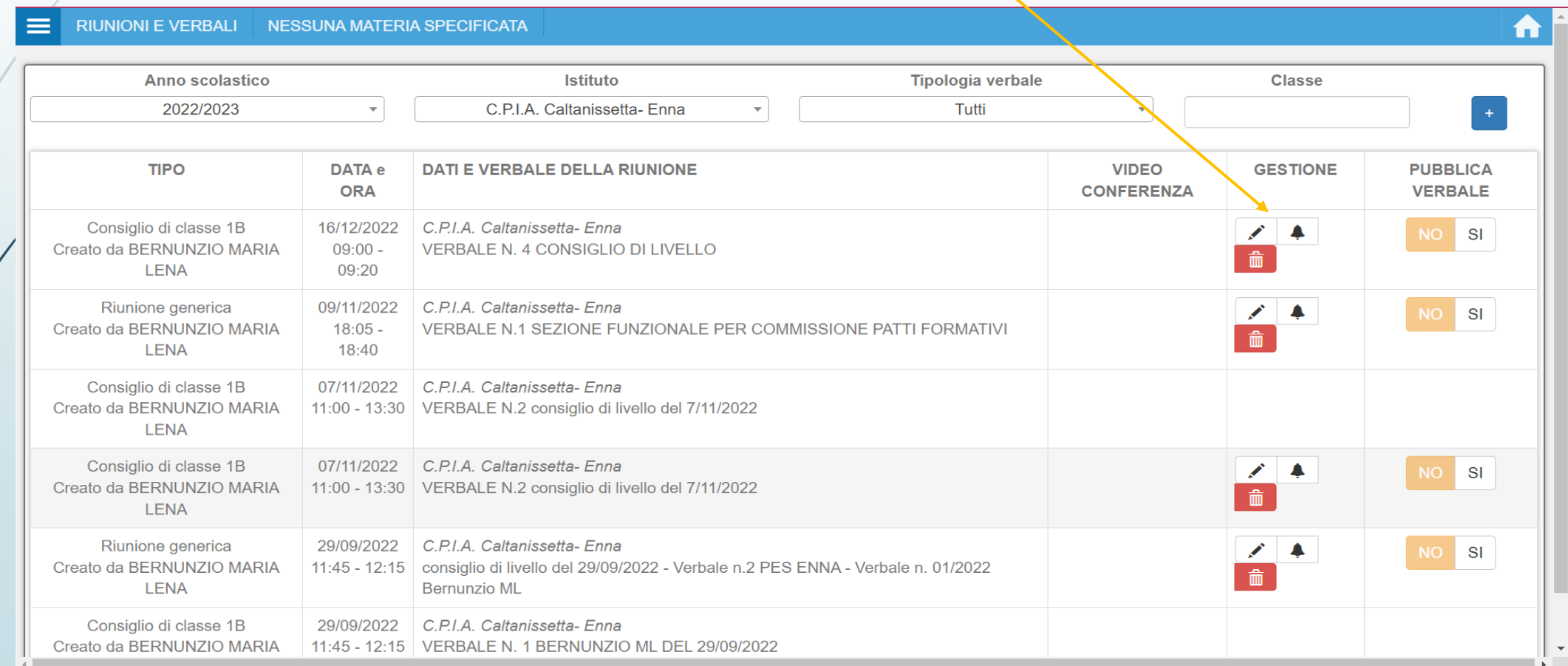